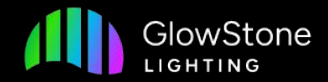

# Create and Edit Colour Palettes How To

On the Glowstone Lighting Plus App

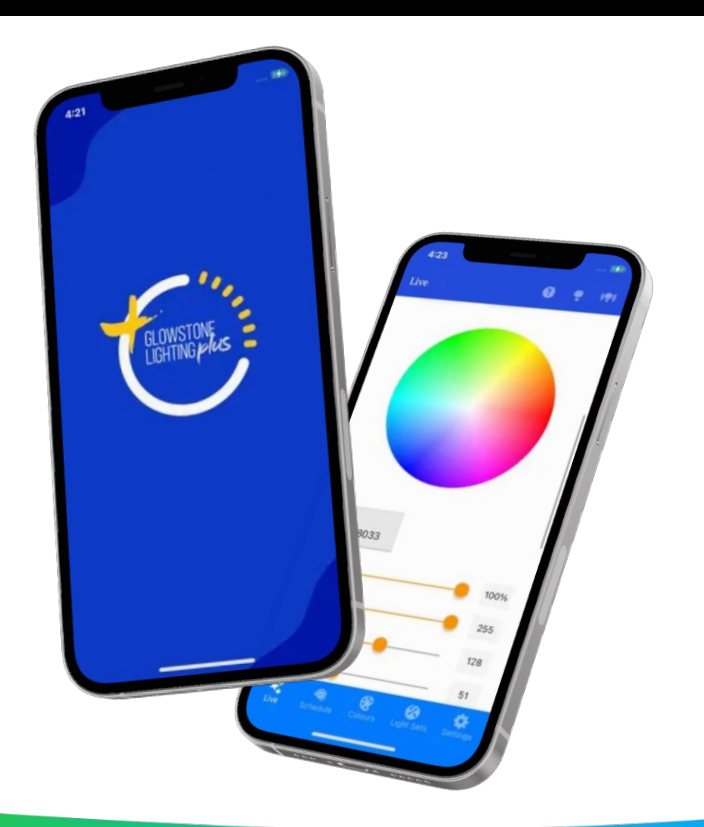

The first step to create a colour palette is to go to the Colours tab. You can do this by clicking here.

 $8:54$  $\ln \mathcal{R}$  $\bullet$  $\left(\left(\begin{matrix} 0 \\ 1 \end{matrix}\right)\right)$  of Live HELP ME GET STARTED Today's Schedule:  $000$ **TUE**  $24$ No light events scheduled **Update Your Lights** Change your lights and see the results right away! 1 Colour - Palette Preview **OPEN COLOUR PICKER** 蠓 8 0  $\bullet$  $\bullet$ Live

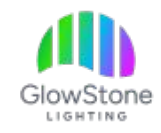

Now, click on the "+" to start creating a new colour palette.

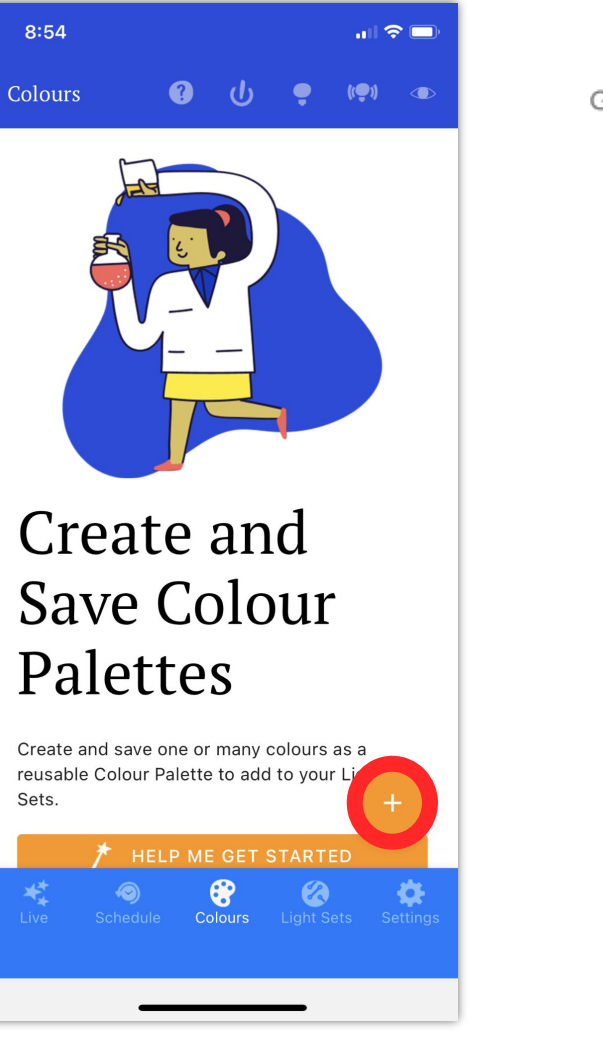

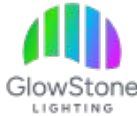

You now can select the first colour that you want in the colour palette. You can do this using either the RGB Sliders or the colour picker. For this example we will use the RGB Sliders. We chose red by changing the "R" value to 255, and the "B" and "G" values to 0. When finished, Click "Add".

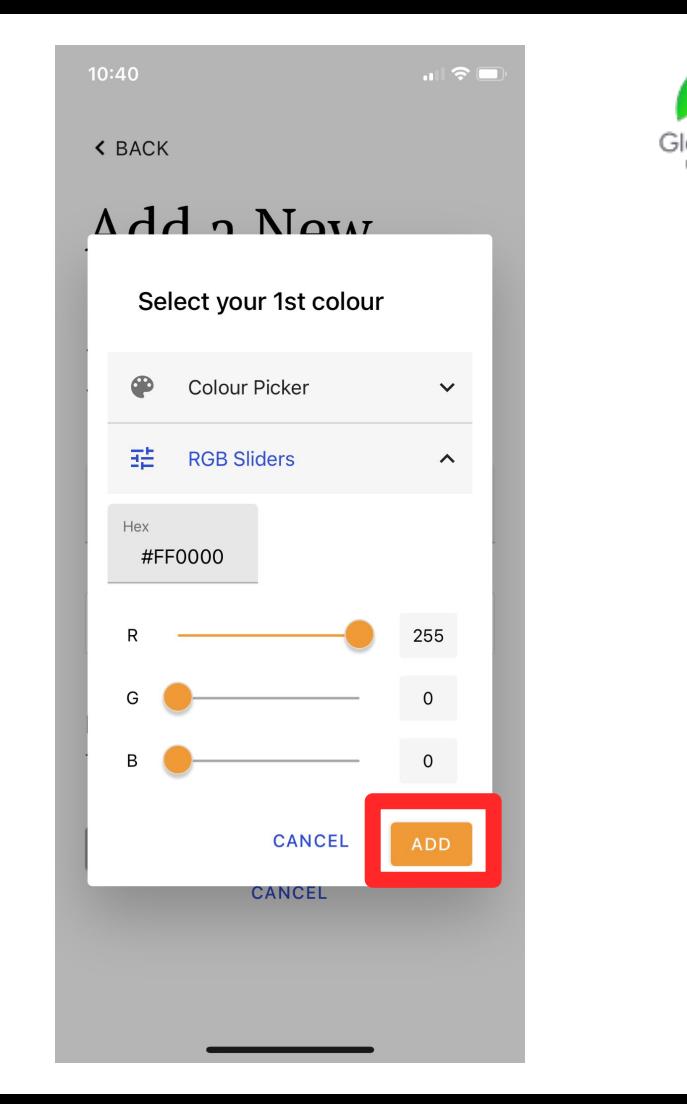

#### Next, click on "Add Colour" to add another colour to the colour palette.

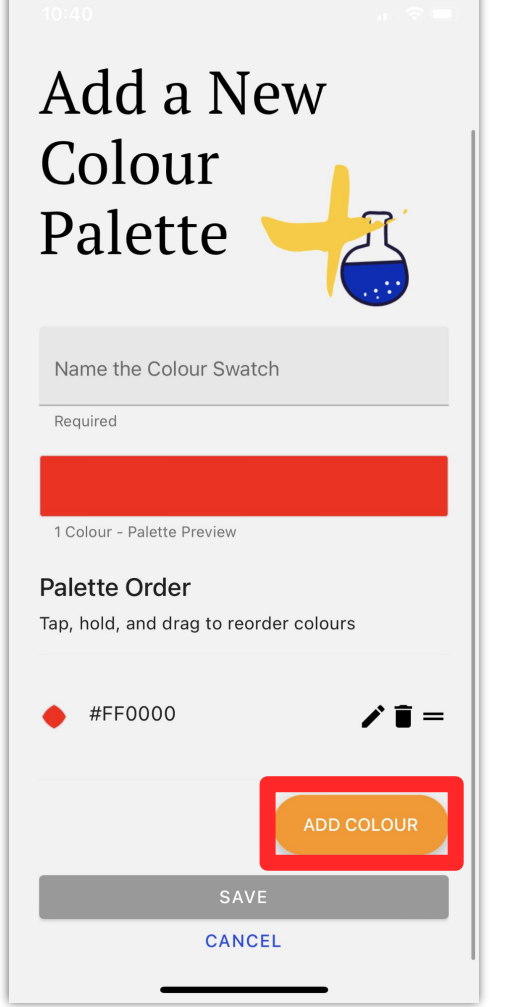

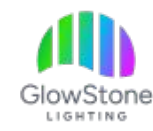

For this colour we will use the RGB sliders again but this time we will create a orange. We can do this by changing the "R" value to 255, the "G" value to 160, and the "B" value to 0. When finished click "Add".

 $||\mathbf{r}|| \approx 0$ Add a New Colour **Colour Picker**  $\checkmark$ 喆 **RGB Sliders**  $\widehat{\phantom{a}}$ Hex #FFA000 255 160 **CANCEL ADD** 

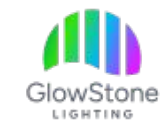

Now, click on "Add Colour" to add the final colour to this colour palette.

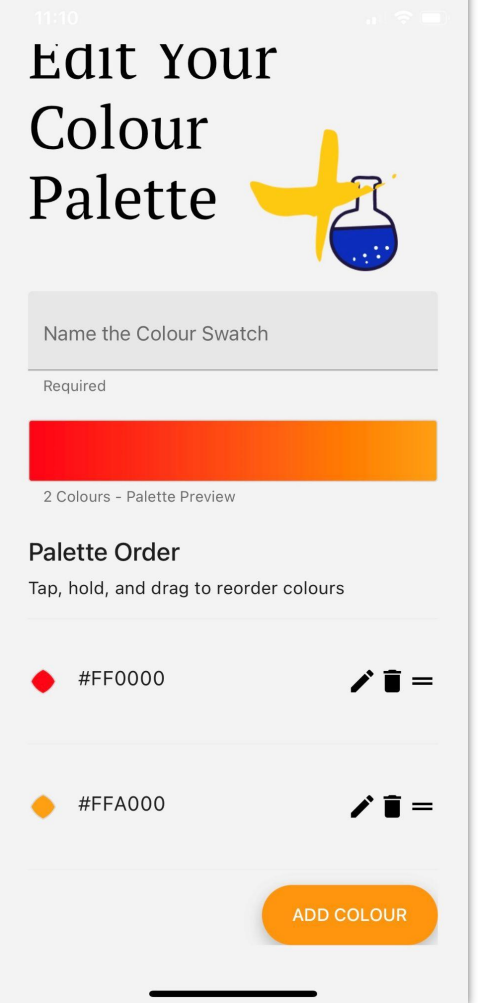

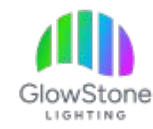

The final colour will be a bright white. We can make this by changing the "R", "G", and "B" values all to 255. When done, click "Add".

 $\ln 1.5$ Add a New Colour  $D<sub>2</sub>$ *d* ⊕ Colour Picker  $\checkmark$ 喆 **RGB Sliders**  $\widehat{\phantom{a}}$ Hex #FFFFFF 255 255 255 **CANCEL ADD** 

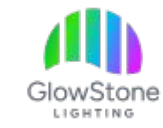

Once you have chosen all the colours for your colour palette give it a name here.

Add a New Colour Palette Name the Colour Swatch Required 3 Colours - Palette Preview Palette Order Tap, hold, and drag to reorder colours #FF0000  $\hat{I}$  = #FFA000  $\hat{I}$  =  $\hat{r}$  i = #FFFFFF

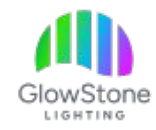

Now scroll down to the bottom of the page and click "Save".

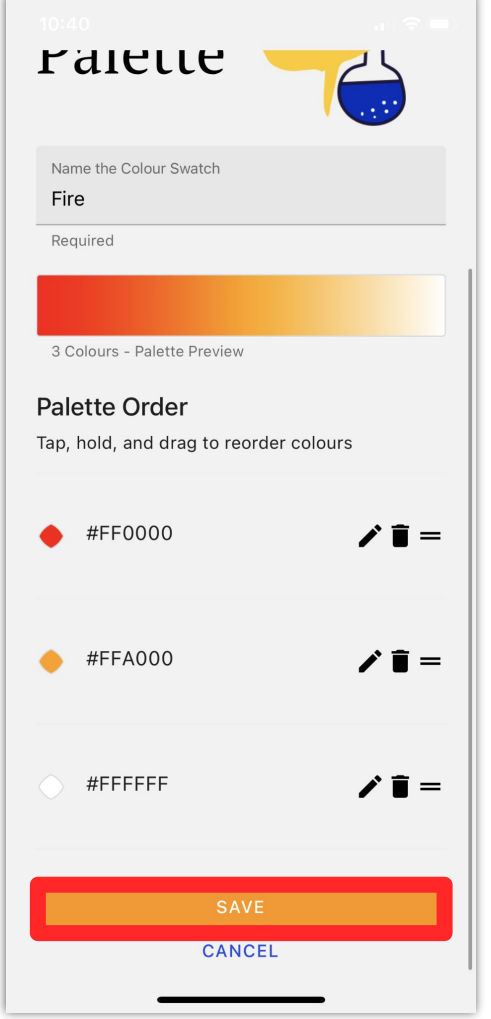

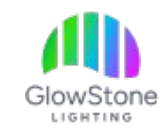

Back on the Colours tab you will now be able to see the new colour palette that you have created.

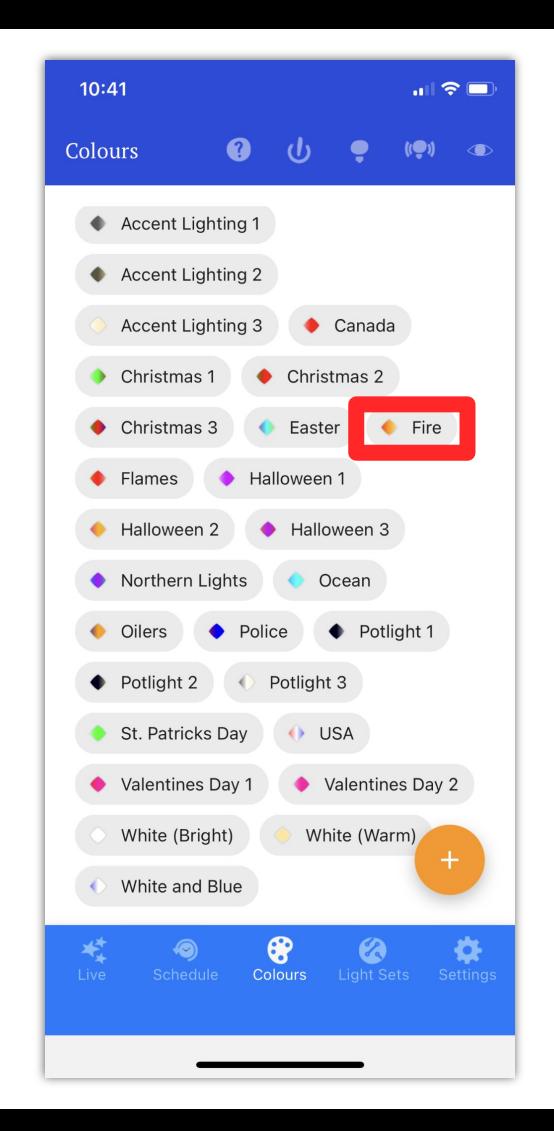

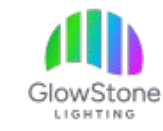

Another thing you can do from the Colours tab is edit pre-existing colour palettes. To do this, find the colour palette you wish to edit and click on it. For this example we will edit "Halloween 3".

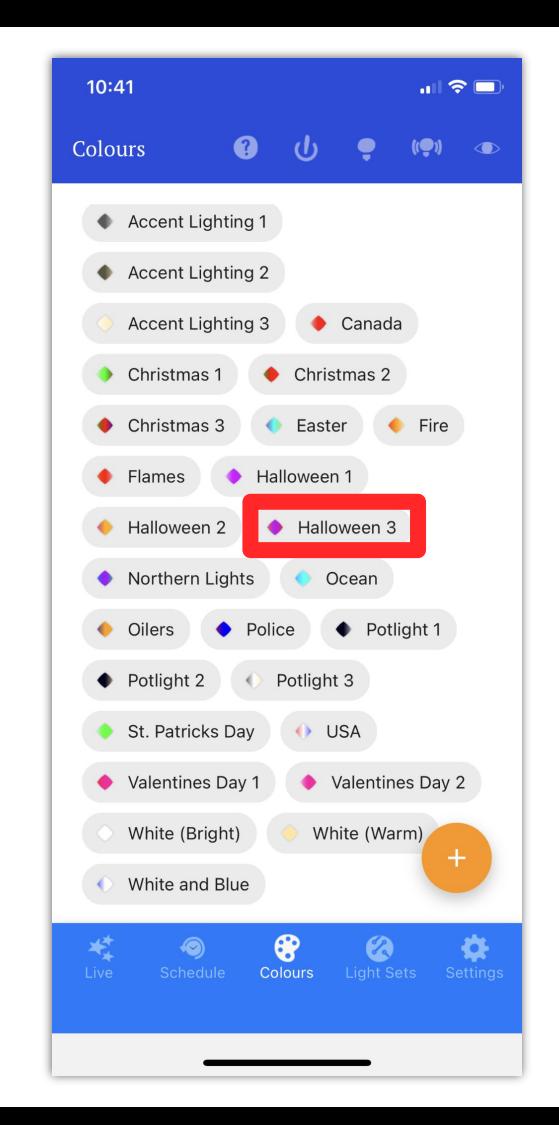

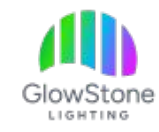

You are now viewing the colour palette. There are a few things you can do from here. The first thing you can do is re-name the colour palette. Do this by clicking here.

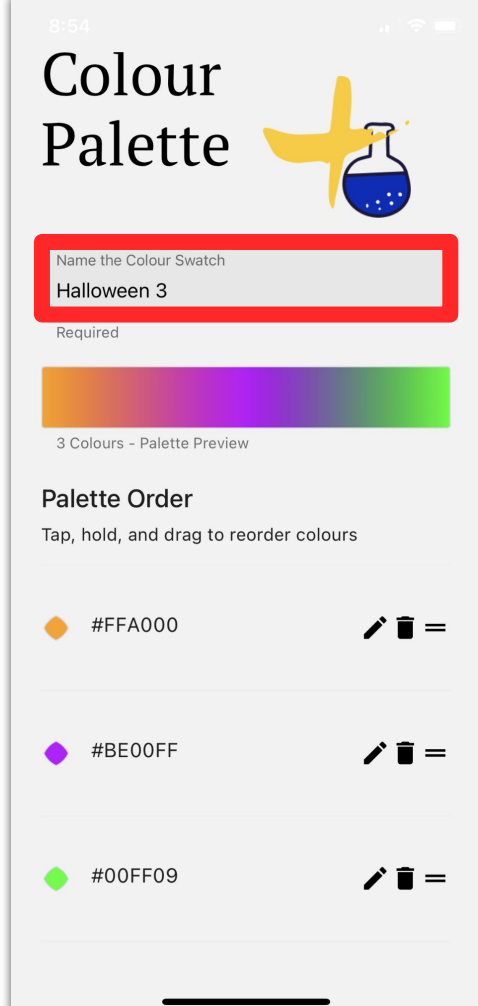

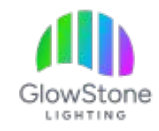

The second thing you can do is re-order the colours in the colour palette. Do this by clicking here and dragging.

Colour Palette Name the Colour Swatch Halloween 3 Required 3 Colours - Palette Preview **Palette Order** Tap, hold, and drag to reorder colours #FFA000 / 1 - 1 #BE00FF  $\chi$  i = #00FF09  $\hat{I}$  i =

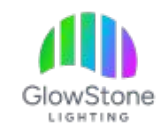

The third thing you can do is remove a colour from the colour palette by clicking here.

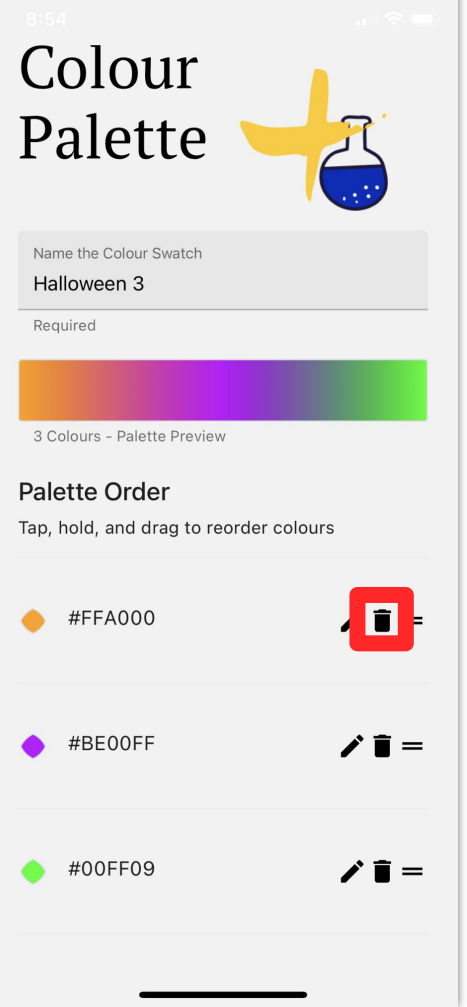

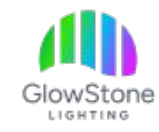

The last thing you can do is edit a colour by clicking here. As an example we are going to change this green to be a red.

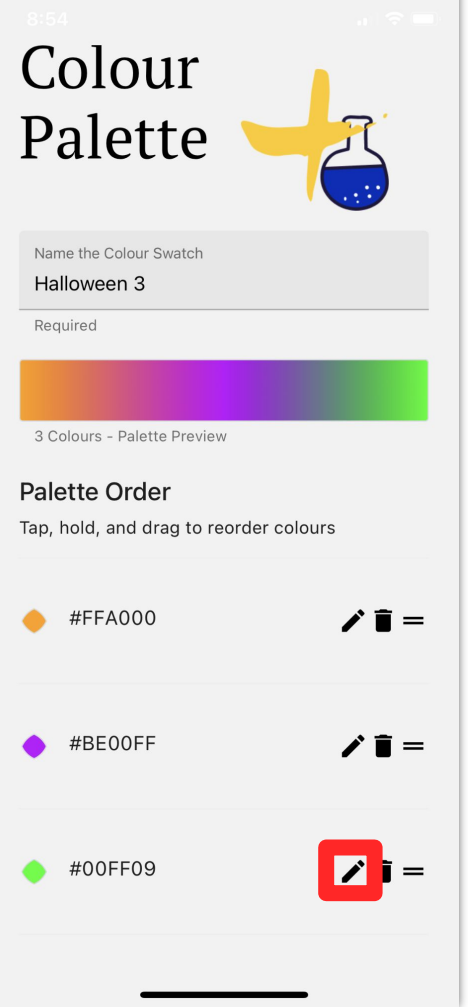

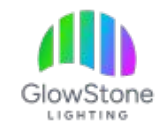

You can edit the colour either by using the colour picker or the RGB sliders. For this example we will use the colour picker.

 $\ln 1.5$ **< BACK Colour Picker**  $\hat{\phantom{a}}$ **COLOUR WHITE** 喆 **RGB Sliders**  $\checkmark$ **CANCEL UPDATE DELETE** 

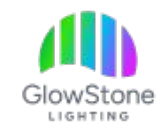

Once you have selected the colour you want click "update" to save your changes.

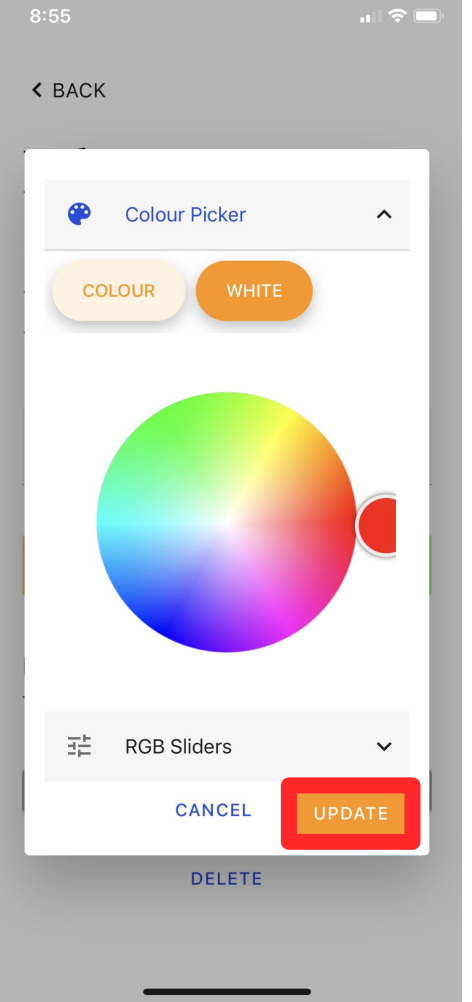

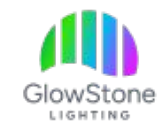

Now, if there are no other changes you would like to make click on "Save" to save your changes and return to the Colours tab.

Name the Colour Swatch Halloween 3 Required 3 Colours - Palette Preview Palette Order Tap, hold, and drag to reorder colours  $\hat{I}$ #FFA000  $\hat{I}$ #BE00FF #FF0409  $\overrightarrow{I}$ SAVE **CANCEL DELETE** 

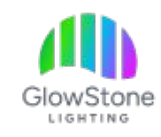

Once all your changes are saved your new and updated colour palettes will be available for use on the Live tab.

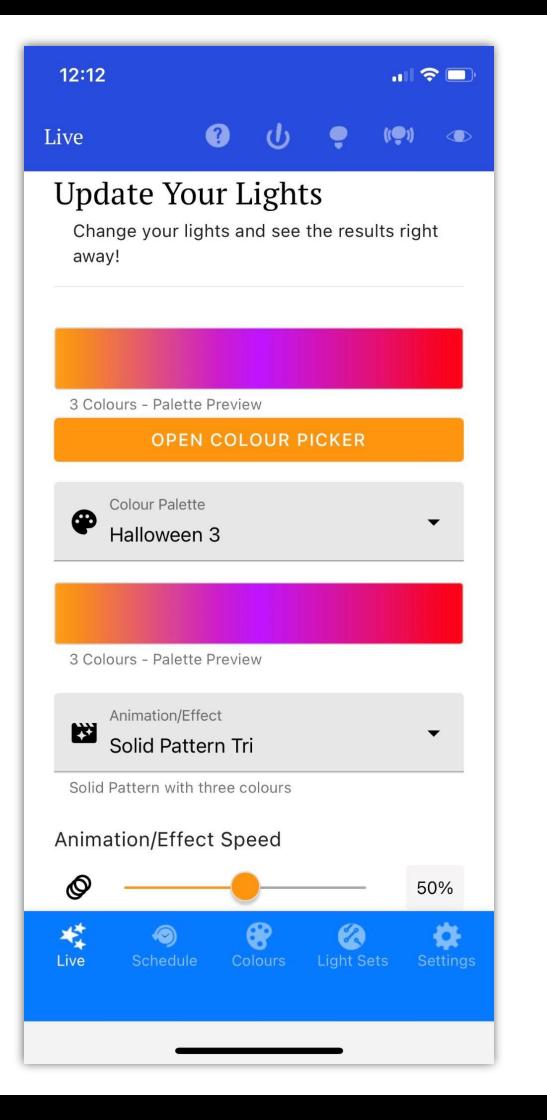

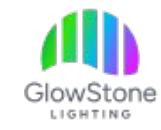

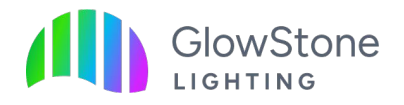

We hope you Love Coming Home to your GlowStone Lighting.

Thank you!<br>
Please don't hesitate to reach out with any questions you may have:

- (403)-710-3381
- Operations@GlowStoneLighting.com

**GlowStoneLighting.com** Social: **@GlowStoneLighting**